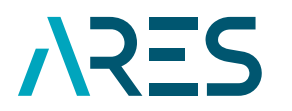

**ACADÉMIE** DE RECHERCHE ET **D'ENSEIGNEMENT** SUPÉRIEUR

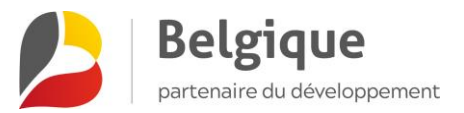

# MASTERS ET STAGES DE SPÉCIALISATION (CSI) **MANUEL D'UTILISATION GIRAF**

Version 2 Avril 2021

L'application de **G**estion **I**ntégrée de **R**apportage et d'**A**dministration **F**inancière (GIRAF) de la Direction de la coopération au développement de l'ARES, accessible via [giraf.ares-ac.be,](https://giraf.ares-ac.be/) est désormais l'outil de référence pour le suivi des interventions financées par le programme quinquennal 2017-2021 et les suivants. Vous trouverez dans ce manuel la procédure détaillée qui vous permettra d'utiliser les fonctionnalités concernant le rapportage financier des boursiers CSI.

# SOMMAIRE

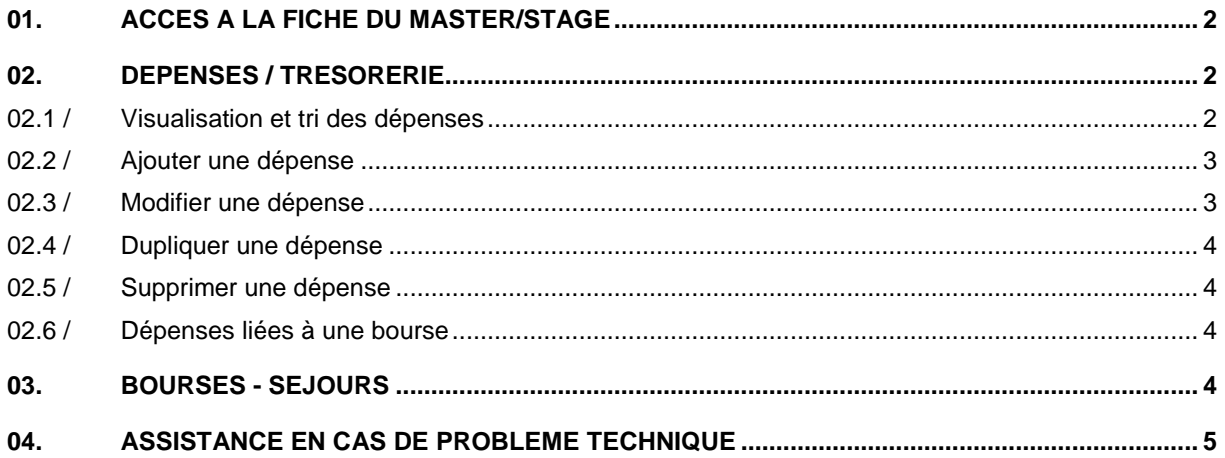

# <span id="page-1-0"></span>01. ACCÈS À LA FICHE DU MASTER/STAGE

Le bloc *Mes projets* de votre tableau de bord vous permet d'accéder aux différentes activités qui vous concernent. En cliquant sur le titre d'une activité, vous accédez à la fiche de cette activité. Vous y retrouvez les informations principales de l'activité, ainsi que les intervenant·es autorisé·es dans la gestion de l'activité. Les onglets vous permettent ensuite de naviguer dans les différents aspects de rapportage.

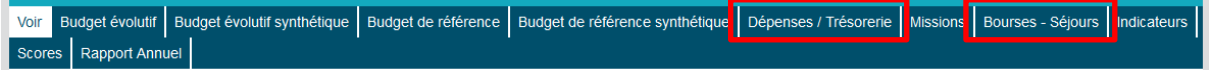

Dans le cadre des masters et stages de spécialisation (CSI), seuls les onglets *Dépenses / Trésorerie* et *Bourses – Séjours* seront nécessaires.

Vous avez accès à cette fiche si vous êtes désigné·e comme coordonnateur, gestionnaire ou gestionnaire financier dans l'écran *Voir* de cette fiche (cf. Matrice des intervenants GIRAF).

# <span id="page-1-1"></span>02. DÉPENSES / TRÉSORERIE

L'onglet *Dépenses / Trésorerie* est l'écran de contrôle qui vous permet de suivre l'exécution financière de votre projet. Il comporte deux parties :

- **»** Un tableau récapitulatif vous donne un aperçu en temps réel de l'état des dépenses du projet et des soldes et taux d'exécution. (*Non pertinent dans le cadre des CSI)*
- <span id="page-1-2"></span>**»** Un tableau reprend l'ensemble des dépenses que vous aurez enregistrées. Des critères de filtre peuvent y être appliqués.

#### 02.1 / VISUALISATION ET TRI DES DÉPENSES

La liste des dépenses ajoutées dans GIRAF s'affiche dans l'onglet *Dépenses / Trésorerie*, sous le tableau récapitulatif. Plusieurs critères peuvent être appliqués pour visualiser uniquement les dépenses souhaitées. Vous pouvez en sélectionner un via le critère 'Trier par'.

Vous avez la possibilité d'enregistrer un filtre (c'est-à-dire un ensemble de critères) si vous devez effectuer régulièrement les mêmes recherches. Pour cela, sélectionnez vos critères dans l'outil de recherche et cliquez sur 'Sauver les filtres'. Vous pouvez alors nommer votre filtre. Vous pouvez ensuite retrouver votre filtre en plaçant votre curseur sur 'Sauver les filtres'. La liste de vos filtres apparait. Pour modifier un filtre sauvegardé, il suffit de réenregistrer le filtre avec le même nom. Il sera alors remplacé.

Cet écran ne vous donne pas un aperçu de l'addition des dépenses rubrique par rubrique. Cette information, ainsi que le calcul des soldes, est disponible directement via les onglets de budget évolutif.

Un export des dépenses peut être réalisé. En cliquant sur 'Exporter en csv' au bas de la page, vous téléchargez toutes les dépenses reprises dans le filtre appliqué. Le nombre de dépenses concernées est indiqué en haut de l'outil de recherche. Vous obtenez alors un fichier brut csv qui contient tous les champs des dépenses. Vous pouvez enregistrer ce fichier au format xlsx et l'utiliser selon vos besoins.

#### <span id="page-2-0"></span>02.2 / AJOUTER UNE DÉPENSE

Vous devez renseigner les dépenses relatives à chaque boursier dans l'onglet Dépenses /Trésorerie.

En cliquant sur 'Ajouter une dépense', vous accédez au formulaire d'ajout. Vous êtes alors invité·e à entrer les informations relatives à la dépense, avec le plus d'information possible.

#### **Remarques :**

- **» Rubriques et sous-rubriques** : Il est nécessaire de sélectionner une rubrique pour avoir accès aux sous-rubriques correspondantes.
- **» Montant** : Sans séparateur des milliers, « . » ou « , » peuvent marquer les décimales (2 décimales acceptées). Les champs *Montant* et *Code devise* sont obligatoires. Le système calcule ensuite automatiquement le montant final en fonction du taux de change que vous aurez ajouté.
- **» Chaque dépense doit être rattachée au boursier correspondant** via le champ Bourse/séjour.
- **» Les champs suivants ne concernent pas ce programme :** Chèque, Résultat (AI), Vérification Nord-Sud. Vous ne devez pas vous en soucier.

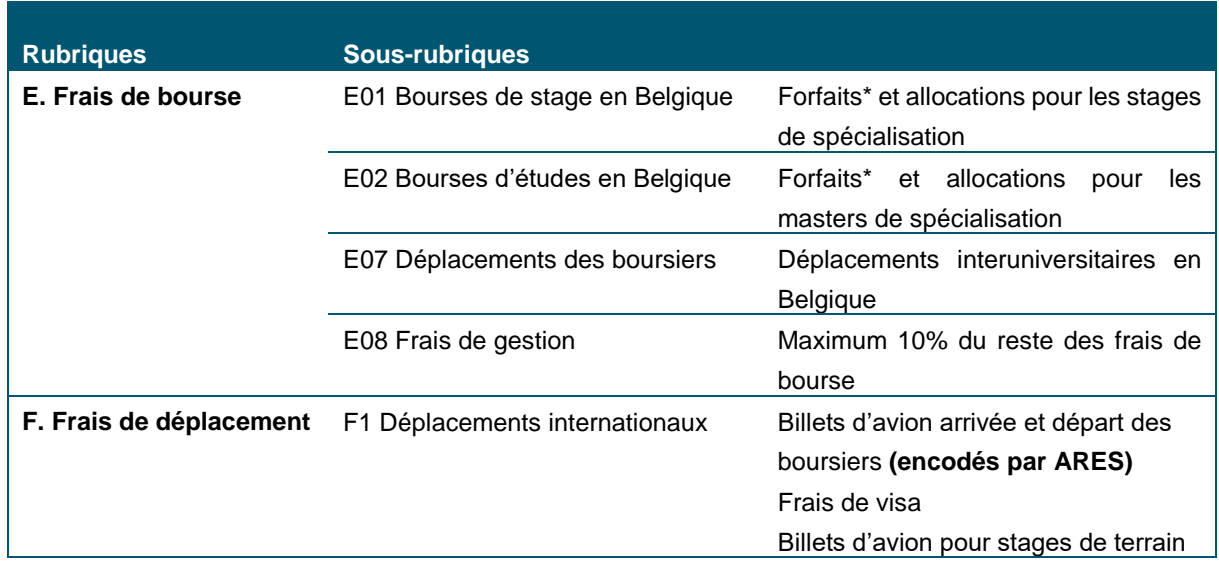

Les rubriques/sous-rubriques suivantes sont sélectionnables dans GIRAF :

*\*frais d'installation, frais de mission indirects.*

# <span id="page-2-1"></span>02.3 / MODIFIER UNE DÉPENSE

Les dépenses créées sont modifiables tant que le rapport annuel n'a pas été validé. Le statut de ces dépenses est *Modifiable*. Lors de la validation du rapport, toutes les dépenses de l'année concernée passeront automatiquement au statut *Non-modifiable*. Pour modifier une dépense, il suffit de cliquer sur 'Modifier' dans le tableau de visualisation des dépenses.

#### <span id="page-3-0"></span>02.4 / DUPLIQUER UNE DÉPENSE

Vous avez la possibilité de dupliquer une dépense déjà encodée. Pour ce faire, cliquez sur 'Dupliquer' dans les options de modification d'une dépense. GIRAF crée alors un doublon de l'entité souhaitée. **Attention, il est impératif d'ouvrir et d'adapter directement l'entitée nouvellement créée** en modifiant les informations qui diffèrent : numéro de la dépense, nature de la dépense, dates, montants, bourse liée,….

#### <span id="page-3-1"></span>02.5 / SUPPRIMER UNE DÉPENSE

Vous avez la possibilité de supprimer une dépense tant que le rapport annuel n'a pas été validé. Il vous suffit de sélectionner l'option 'supprimer' sur la ligne concernée dans le tableau des dépenses.

#### <span id="page-3-2"></span>02.6 / DÉPENSES LIÉES À UNE BOURSE

Dans le rapportage financier des masters et stages de spécialisation, chaque dépense doit être liée au boursier correspondant référencé dans l'onglet *Bourses – Séjours*. Pour cela, il suffit, dans le formulaire d'ajout d'une dépense, de sélectionner l'entité correspondante.

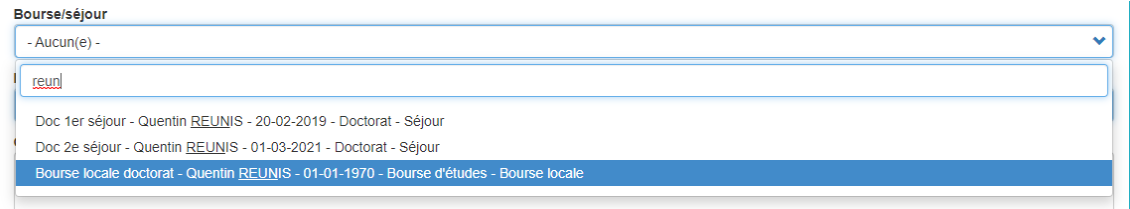

Un tableau récapitulatif de suivi des dépenses par boursier·ère est ensuite automatiquement généré dans l'onglet *Bourses – Séjours* sur base de cette information.

# <span id="page-3-3"></span>03. BOURSES - SÉJOURS

Via cet onglet, vous pouvez visualiser les boursier·ères qui sont lié·es au master/stage. Les boursiers sont ajoutés par l'ARES suite à la sélection effectuée par les promoteurs.

Vous pouvez visualiser les informations de chaque boursier en cliquant sur l'objet de la bourse. Vous ne devez pas modifier les informations de ces fiches bourses. Si une information doit être corrigée, merci de la communiquer à l'ARES.

Dans l'onglet *Bourses - Séjours*, sous le tableau général des boursier·ères, un tableau individuel par boursier·ère présente le nombre de jours et les frais engendrés lors des séjours en Belgique.

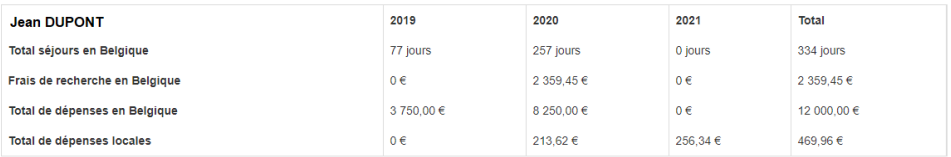

# <span id="page-4-0"></span>04. ASSISTANCE EN CAS DE PROBLÈME TECHNIQUE

Votre gestionnaire ARES reste la personne de contact privilégiée pour toute demande sur la gestion de votre projet dans GIRAF. Toutefois, si vous rencontrez des problèmes techniques, vous pouvez adresser vos questions et remarques [à giraf@ares-ac.be.](mailto:giraf@ares-ac.be) Nous traiterons vos demandes dans les plus brefs délais.